## Instructions for connecting College printers on a student device

## (Used for Microsoft Windows based devices only)

Before starting please ensure you have connected to the College network.

Use the College wireless network that you usually connect to.

Then *Download* a copy of these instructions to your computer and open with your copy of Word (this will not work if you use Word Online)

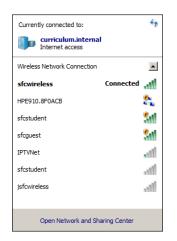

Please follow the steps below:

- 📄 Libra - 🗆 🗵 🕖 🕞 Libraries 💌 🜆 Search Libraries 9 Organize 🝷 New library 🔆 Favorites Libraries Mesktop Open a library to see your files and arrange them by folder, date, and other properties. \rm Downloads Secent Places ibrary Library 词 Libraries Documents
  Music tures .ibrary Pictures Videos 💻 Computer **Metwork** -4 items
- 1. Open my computer....

2. Place your cursor over the link below then press the Ctrl key and click with your mouse. If you get an error message which does not allow you to open the folder, copy and paste the following link into the address bar as shown below in the red circle, and press enter.

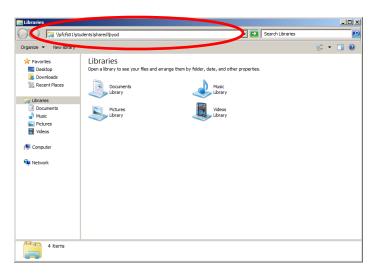

\\sfcfs01\students\Shared\BYOD\BYOD map drives and connect printers

3. You may be prompted for your College network username and password (The same as you would use when logging on to a College computer).

| Windows Security                                                       | × |
|------------------------------------------------------------------------|---|
| Enter Network Password<br>Enter your password to connect to: sfcfs01   | _ |
| User name<br>Daraused<br>Domain: CURRICULUM<br>Remember my credentials |   |
| OK Cancel                                                              |   |

If you don't see the name CURRICULUM as shown in the red circle in the figure above, you will have to put *curriculum* in front of *your* username.

If you have Windows 10 on your device, you may get a window that looks like the two figures below:

Х

Windows Security

Enter network credentials Enter your credentials to connect to: SFCFS01

| Q | Password                              |
|---|---------------------------------------|
|   | Remember my credentials               |
| 8 | Use another account                   |
|   | he username or password is incorrect. |

You will need to select the Use Another Account option as highlighted in the red circle in the figure above or use the More choices options as highlighted in the red circle in the figure below.

| Windows Security                | ×               |
|---------------------------------|-----------------|
| Enter network credentia         | als             |
| Enter your credentials to conne | ect to: sfcfs01 |
| Laptop1234\admin                |                 |
| •••••                           |                 |
| Remember my credentials         |                 |
|                                 |                 |
| More choices                    |                 |
| OK                              | Cancel          |
|                                 |                 |

| Windows Security                              | × |
|-----------------------------------------------|---|
| Enter network credentials                     |   |
| Enter your credentials to connect to stafe01  |   |
| Enter your credentials to connect to: sfcfs01 |   |
| Laptop1234 <b>\admin</b>                      |   |
| •••••                                         |   |
| Remember my credentials                       |   |
| More choices                                  |   |
| Laptop1234 \admin                             |   |
| B Use a different account                     |   |
| OK Cancel                                     |   |
|                                               |   |

After selecting More Choices, you will need to select Use a Different Account, as shown in the red circle above.

| Windows Security | /                                | × |
|------------------|----------------------------------|---|
| Enter netw       | ork credentials                  |   |
| Enter your cre   | edentials to connect to: sfcfs01 |   |
| User name        |                                  |   |
| Password         |                                  |   |
| Domain: CUR      | RICULUM                          |   |
| Remembe          | er my credentials                |   |

If you don't see the name CURRICULUM as shown in the red circle in the figure above, you will have to put *curriculum* in front of your username

| Windows Security                              | × |
|-----------------------------------------------|---|
| Enter network credentials                     |   |
| Enter your credentials to connect to: sfcfs01 |   |
| User name                                     |   |
| Password                                      |   |
| Domain: CURRICULUM                            |   |
| Remember my credentials                       |   |

Before you continue, make sure that you tick the box that says Remember my credentials as highlighted above.

4. Double click on the application: BYODConnectPrintersv25

| BYOD map drives and connect printers |                                                  |                   |             |                           |       |     |
|--------------------------------------|--------------------------------------------------|-------------------|-------------|---------------------------|-------|-----|
| 🔆 🖓 🗸 🕹 🗸 sfcfs01 •                  | students - shared - byod - BYOD map drives and o | connect printers  | • 🔯 Searc   | th BYOD map drives and co | nnect | - 2 |
| Organize 👻 Burn New f                | older                                            |                   |             | 355                       | - 🔳   | •   |
| 🔶 Favorites                          | Name ^                                           | Date modified     | Туре        | Size                      |       |     |
| Nesktop                              | BYODConnectPrintersv25                           | 4/12/2018 2:01 PM | Application | 267 KB                    |       |     |
| 🐌 Downloads                          | BYODMapDrives                                    | 4/10/2018 9:29 AM | Application | 264 KB                    |       |     |
| 🔛 Recent Places                      |                                                  | ,,                |             |                           |       |     |
| 📜 Libraries                          |                                                  |                   |             |                           |       |     |
| Documents                            |                                                  |                   |             |                           |       |     |
| Music                                |                                                  |                   |             |                           |       |     |
| Pictures                             |                                                  |                   |             |                           |       |     |
| Videos                               |                                                  |                   |             |                           |       |     |
| 🖳 Computer                           |                                                  |                   |             |                           |       |     |
| 🗣 Network                            |                                                  |                   |             |                           |       |     |
|                                      |                                                  |                   |             |                           |       |     |
|                                      |                                                  |                   |             |                           |       |     |
|                                      |                                                  |                   |             |                           |       |     |
|                                      |                                                  |                   |             |                           |       |     |
|                                      |                                                  |                   |             |                           |       |     |
|                                      |                                                  |                   |             |                           |       |     |
| 2 items                              |                                                  |                   |             |                           |       |     |

- 5. Following the prompts as below......
  - a. Enter **your** User account / Login username

| 🔜 Enter Login Name                                        | ×      |
|-----------------------------------------------------------|--------|
| Enter student's network login usemame: eg.<br>Smith 12345 | ОК     |
|                                                           | Cancel |
|                                                           |        |
| Smith 12345                                               |        |

## b. Enter *your* password

| 🔜 Enter Password          | ×      |
|---------------------------|--------|
| Enter student's password: | ОК     |
|                           | Cancel |
|                           |        |
| pranges18                 |        |

c. Enter your year level. (ie 2,3,4,5,6,7,8,9,10,11 or 12)

| 🖪 Enter Year Group                              | ×      |
|-------------------------------------------------|--------|
| Enter student's year group eg, 4, 5, 10, 11, 12 | ОК     |
|                                                 | Cancel |
|                                                 |        |
| 8                                               |        |

You will the see several pop-ups asking you to please wait while each printer is connected

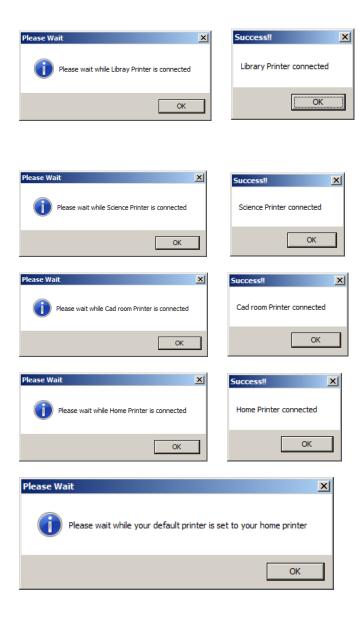

You will also see the below screen flash up in between pop-up messages.

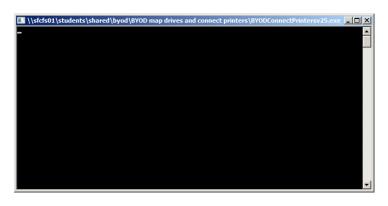

Finally check your devices and printers ("Printers and Scanners" in Settings if you have Windows 10)

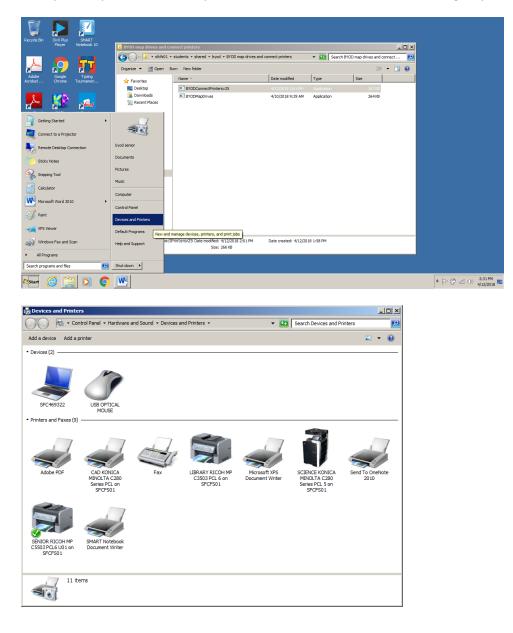

After you have finished installing the printers, you can double click on the other icon called BYODMapDrives shown in the red circle in the figure below.

| panize 🕶 Burn New   | folder        |                    |             |        | - 📑 |
|---------------------|---------------|--------------------|-------------|--------|-----|
|                     | Name *        | Date modified      | Туре        | Size   | · 💷 |
| Favorites           | 25            | 4/12/2018 2:01 PM  | Application | 267 KB |     |
| Downloads           | BYODMapDrives | 4/10/2018 2:01 PM  | Application | 267 KB |     |
| 🔛 Recent Places     |               | 1/10/2010 5125 441 | Apprecision | 201100 |     |
|                     |               |                    |             |        |     |
| Libraries Documents |               |                    |             |        |     |
| Music               |               |                    |             |        |     |
| Pictures            |               |                    |             |        |     |
| 🚼 Videos            |               |                    |             |        |     |
| Computer            |               |                    |             |        |     |
|                     |               |                    |             |        |     |
| 📮 Network           |               |                    |             |        |     |
|                     |               |                    |             |        |     |
|                     |               |                    |             |        |     |
|                     |               |                    |             |        |     |
|                     |               |                    |             |        |     |
|                     |               |                    |             |        |     |
|                     |               |                    |             |        |     |
|                     |               |                    |             |        |     |
|                     |               |                    |             |        |     |

You will again be presented with the Login, Password and Year Level boxes as in step 5.

Once complete, you should see your H, S, and Y Drives and be able to access them whilst here at the College.

**NOTE:** You will see a message every time you login to your device at home which will tell you that your laptop could not reconnect to all of the drives. This will not affect how your laptop operates at home; it just can't find your Network drives because you are not connected to the College Network.